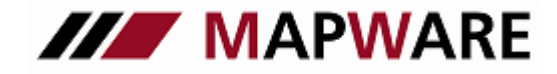

**serviceOFFICE** 

# Schnittstellen in serviceOFFICE

serviceOFFICE bietet Ihnen Schnittstellen zu verschiedenen Vergleichsrechnern, so dass Sie diese einfach und zeitsparend via serviceOFFICE nutzen können.

Folgend finden Sie Schnittstellenbeschreibungen zu den verfügbaren Vergleichsprogrammen:

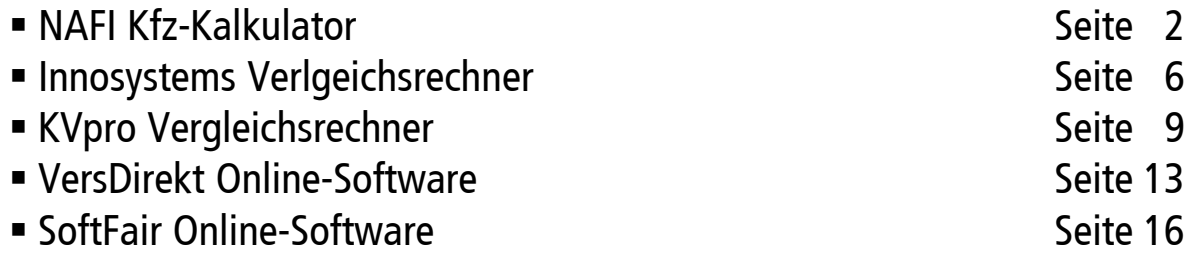

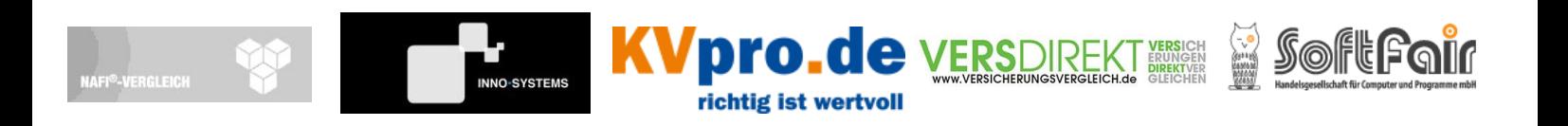

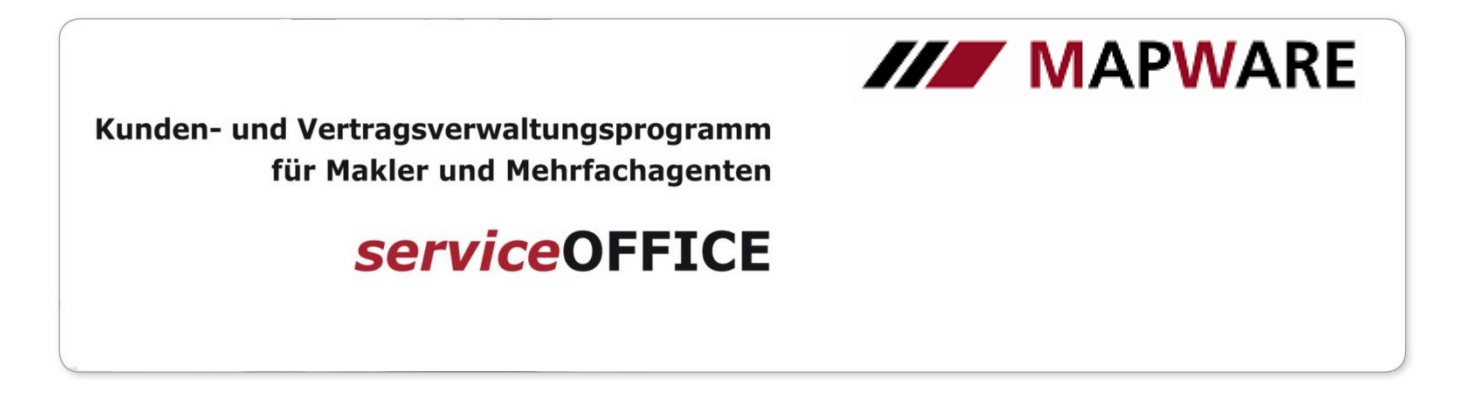

## Schnittstellenbeschreibung von **serviceOFFICE** zum NAFI Kfz-Kalkulator

1. Sie starten NAFI über die Schaltfläche in einem KFZ-Vertrag Seite 1.

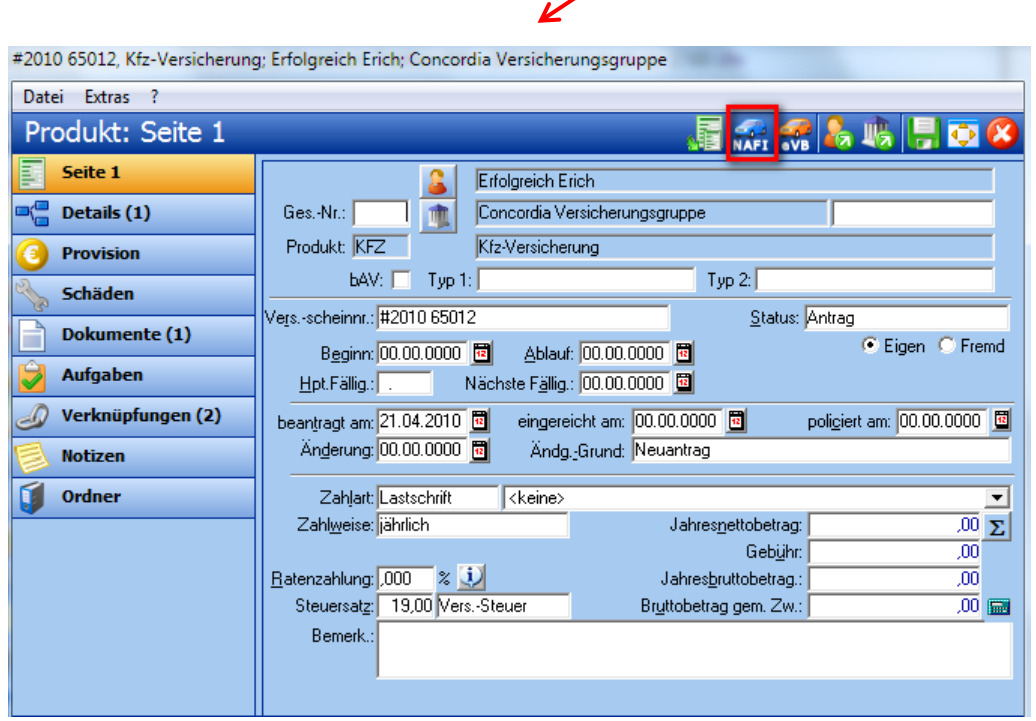

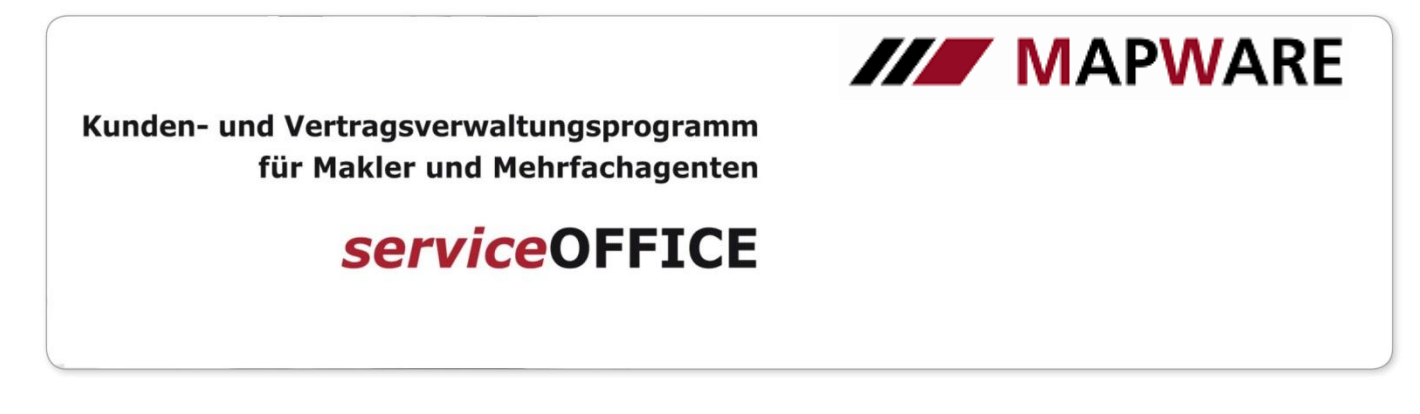

Sie können auswählen, ob Sie Telekommunikations- oder Bankdaten nach NAFI übergeben wollen,

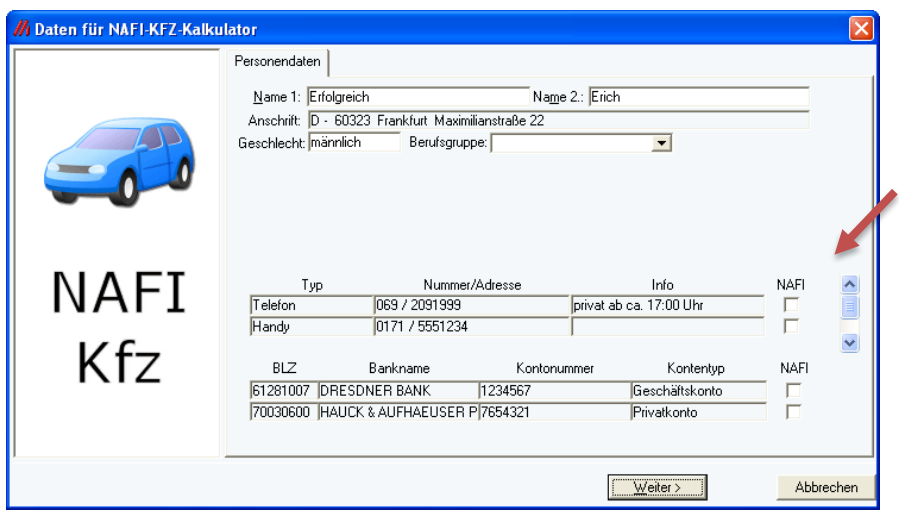

und ob ein bzw. welcher Vertrag bei mehreren zum Vergleich nach NAFI übergeben werden soll.

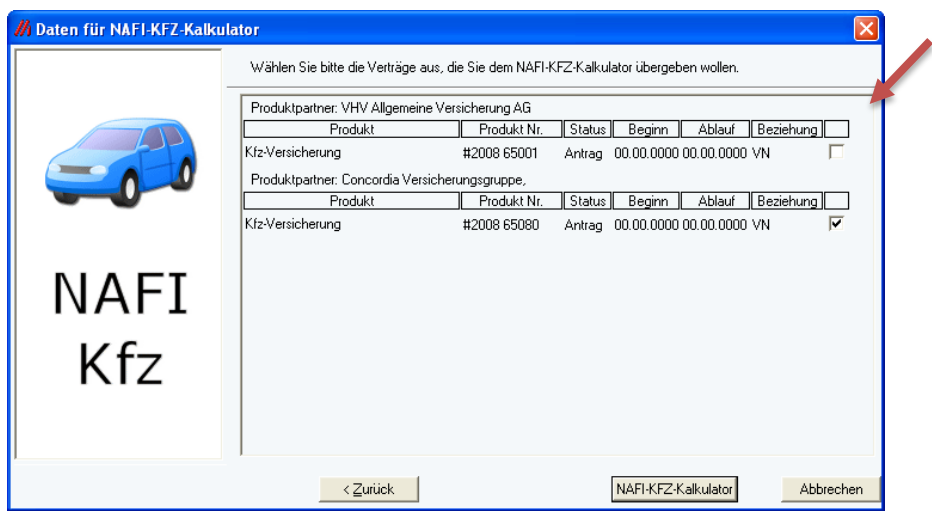

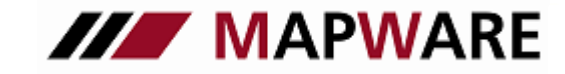

**serviceOFFICE** 

Wenn Sie einen Vertrag auswählen, werden bereits viele Daten mit nach NAFI übernommen. 2. In NAFI ergänzen Sie die fehlenden Daten und rechnen den KFZ-Vergleich.

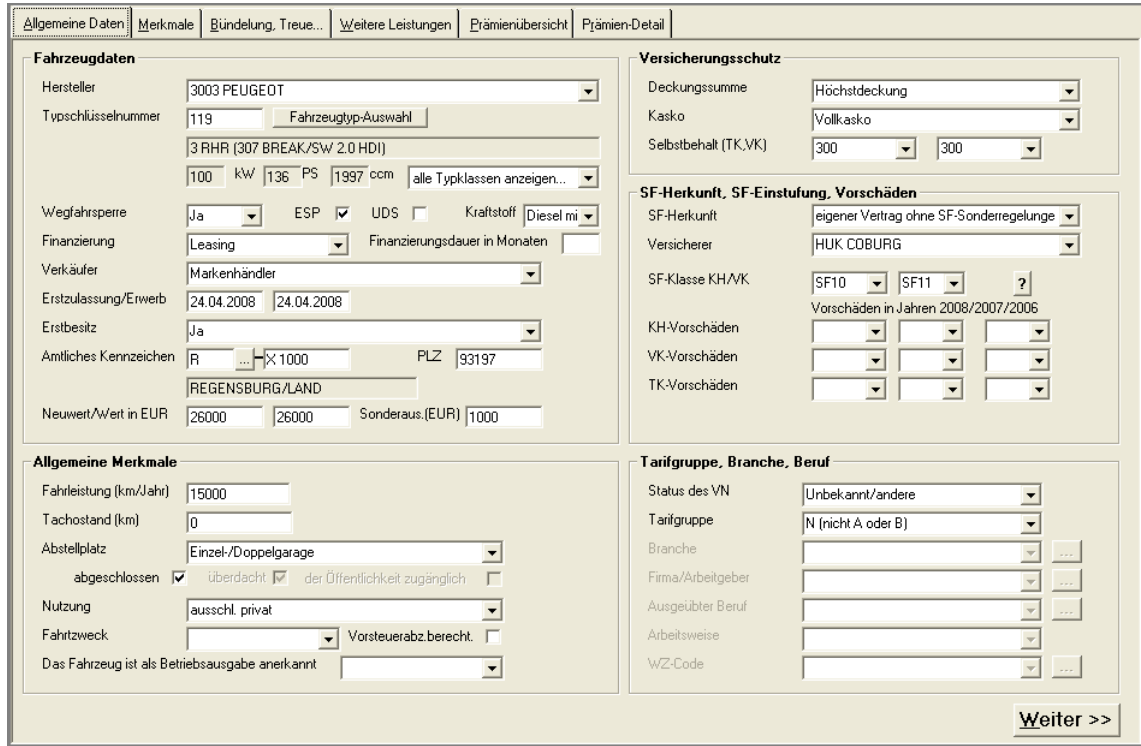

Am Schluss wählen Sie das für Sie in Frage kommende Angebot aus und kehren über die Schaltfläche serviceOFFICE zurück in Ihre Verwaltung.

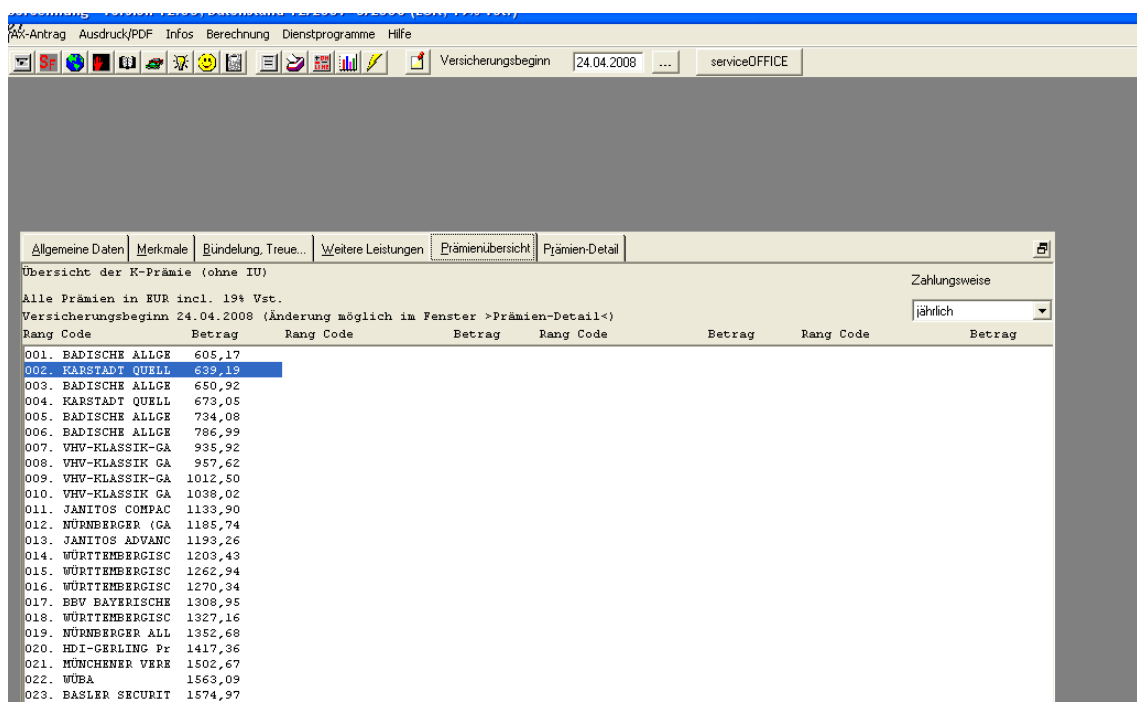

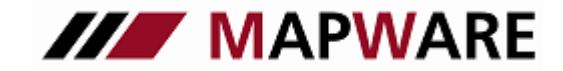

**serviceOFFICE** 

3. In serviceOFFICE wird dann beim Kunden ein entsprechendes KFZ-Produkt angelegt, das sowohl im Produkte-Register

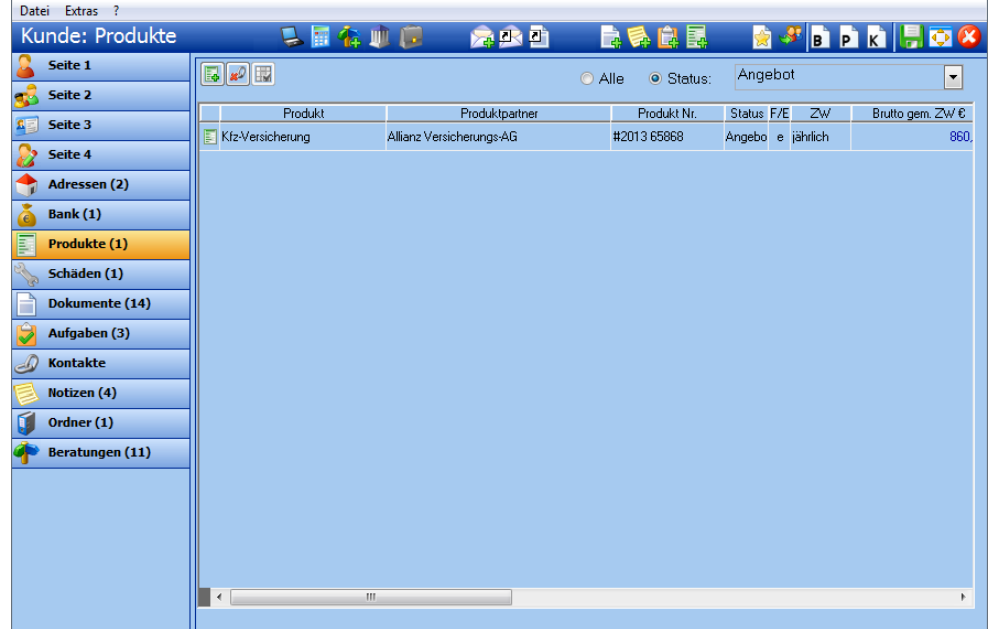

als auch im entsprechenden Beratungsvorgang angezeigt wird.

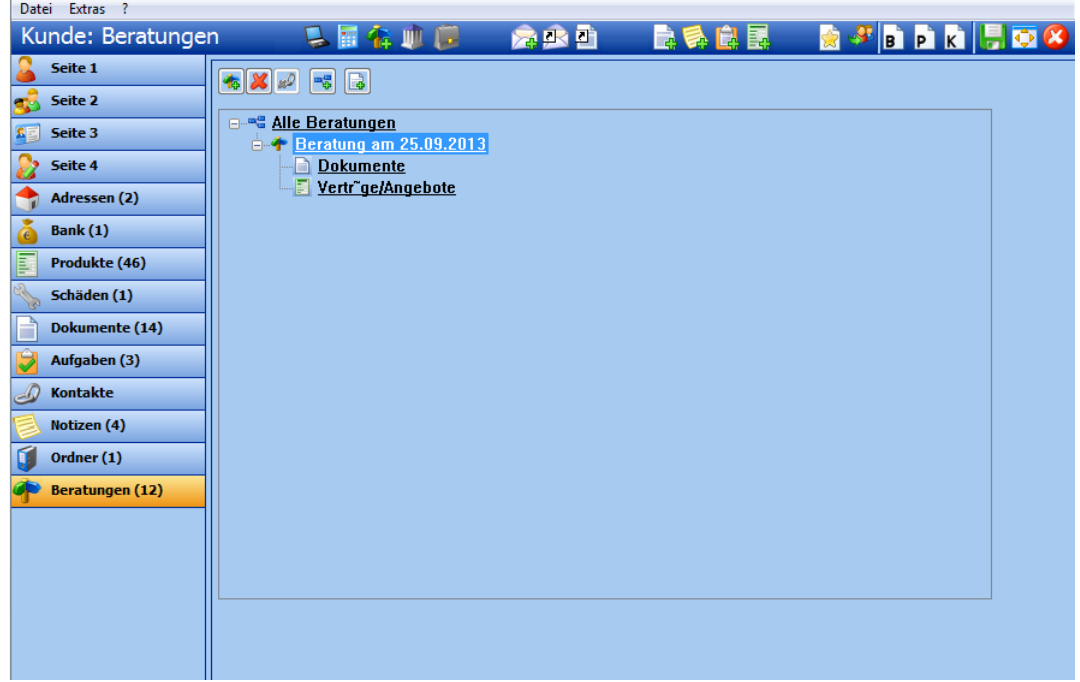

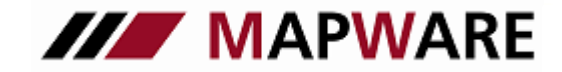

# **serviceOFFICE**

### Schnittstellenbeschreibung von **serviceOFFICE** zum Innosystems Vergleichsrechner

Starten Sie den Vergleichsrechner über die Schaltfläche "Vergleichsrechner-Angebot" in der Kundenmaske.

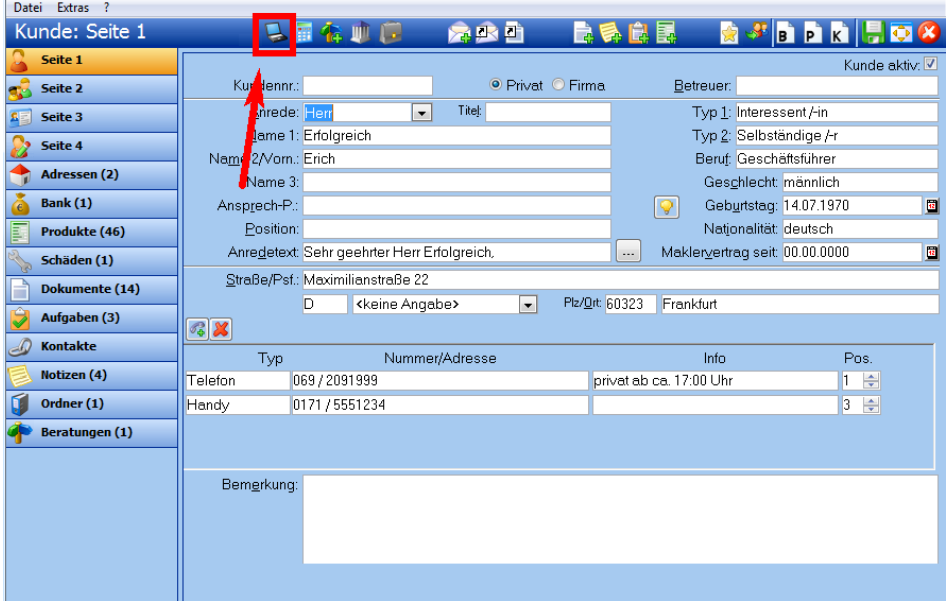

Im folgenden Dialogfenster erhalten Sie nochmals einen Überblick über die bereits vorhandenen Kundendaten, welche an den Vergleichsrechner übergeben werden.

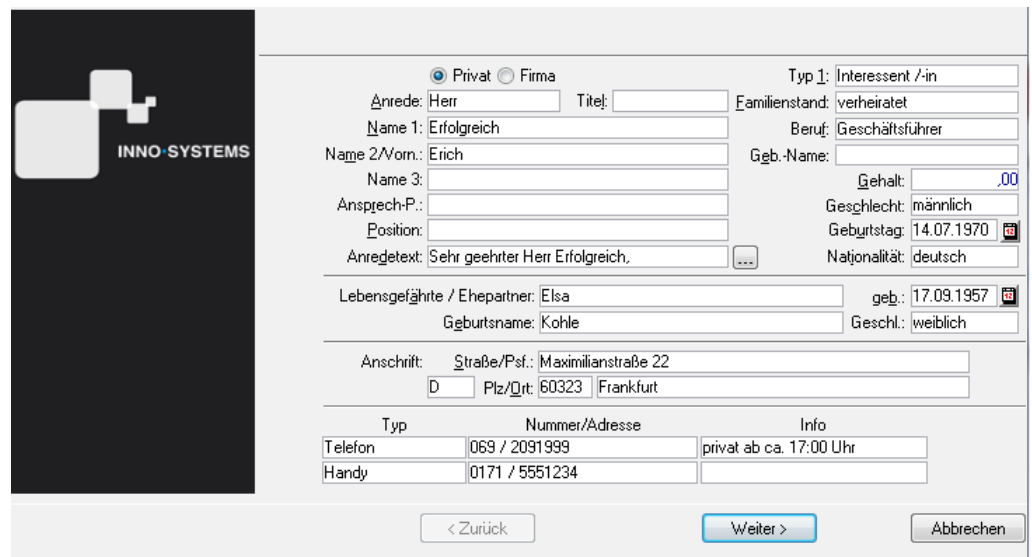

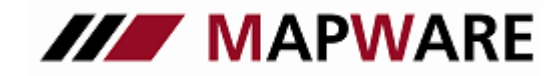

# **serviceOFFICE**

Wählen Sie anschließend für welche Versicherung Sie eine Vergleichsberechnung durchführen wollen und klicken auf Tarif-Rechner

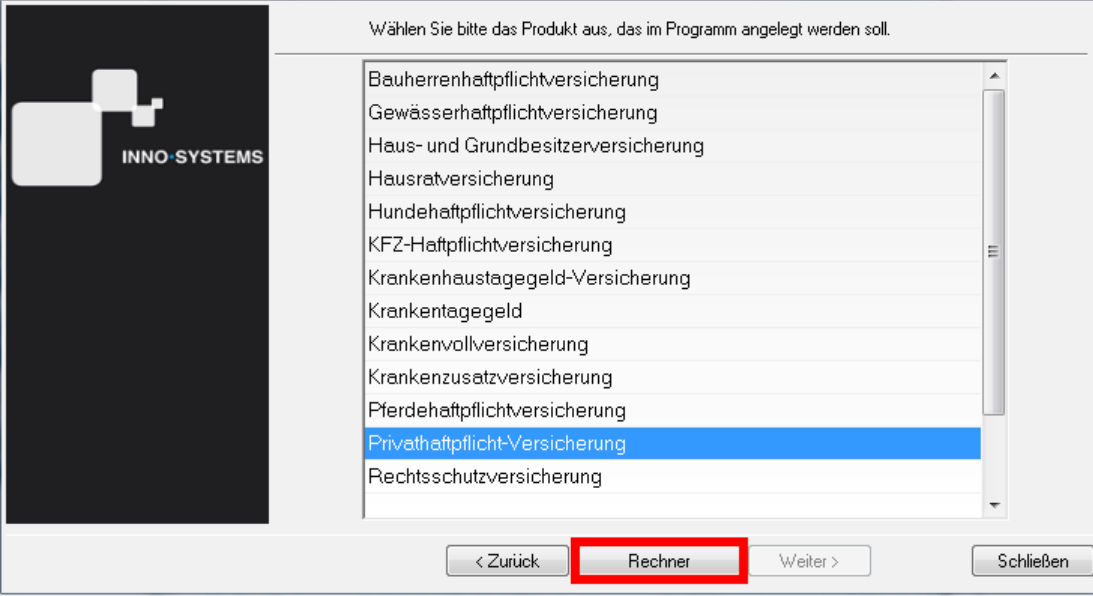

Geben Sie bitte Ihre persönlichen Login-Daten ein. Diese können Sie, wenn gewünscht, auch speichern. Anschließend erfolgt ein Absprung in den Internet-Browser, wo die entsprechende Vergleichsberechnung erfolgt. Auf der folgenden Abbildung sehen Sie beispielshaft die Berechnungs-Maske bei einer Privathaftpflichtversicherung.

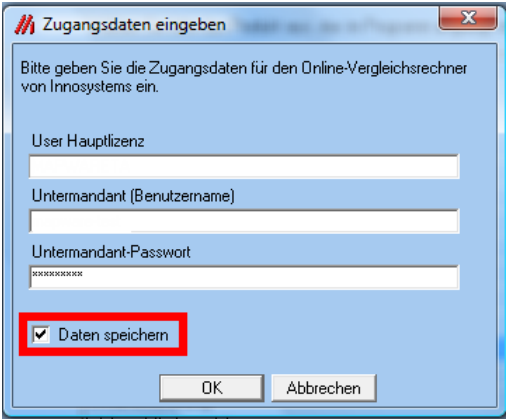

#### Zurück zur Auswahlseite

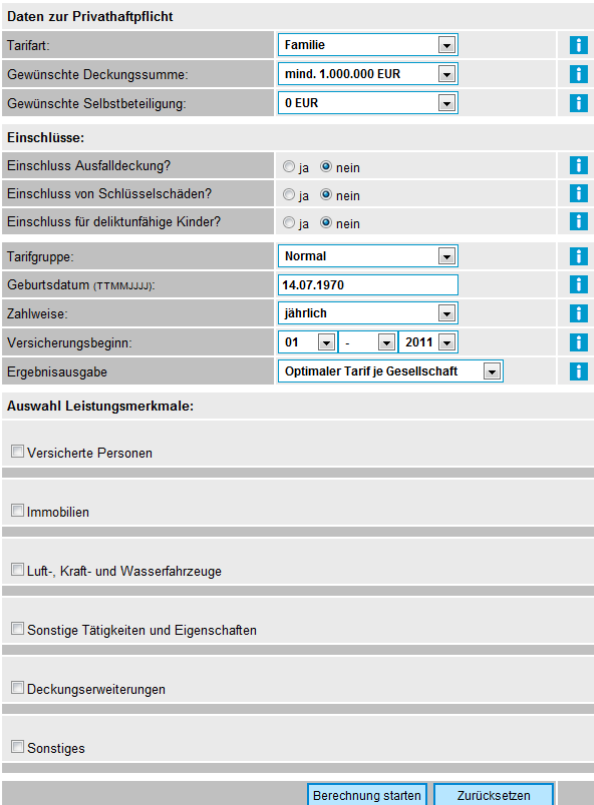

**III** MAPWARE Kunden- und Vertragsverwaltungsprogramm für Makler und Mehrfachagenten **serviceOFFICE** 

Nach dem Berechnungsvorgang haben Sie in serviceOFFICE noch die Möglichkeit über den markierten Button zusätzliche Dokumente dem Beratungsvorgang zuzuordnen

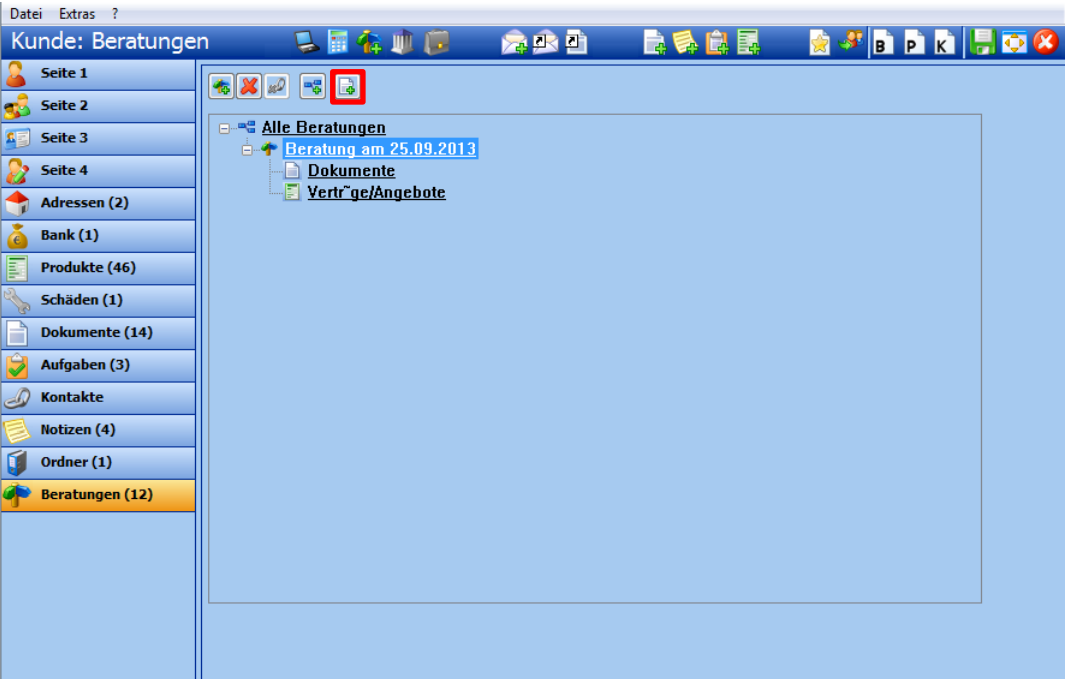

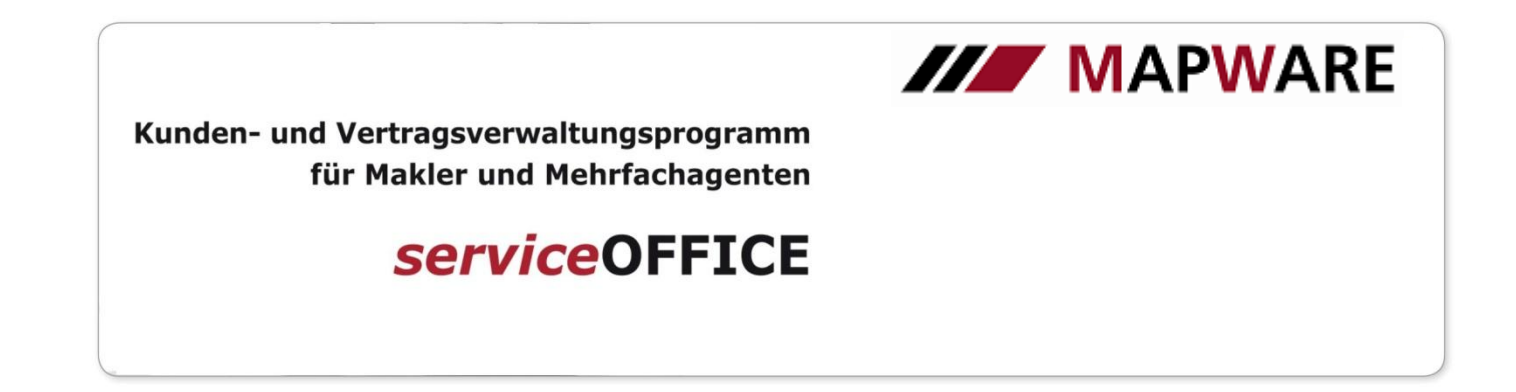

### Schnittstellenbeschreibung von **serviceOFFICE** zum KVpro Vergleichsrechner

Starten Sie den Vergleichsrechner über die Schaltfläche "Vergleichsrechner-Angebot" in der Kundenmaske.

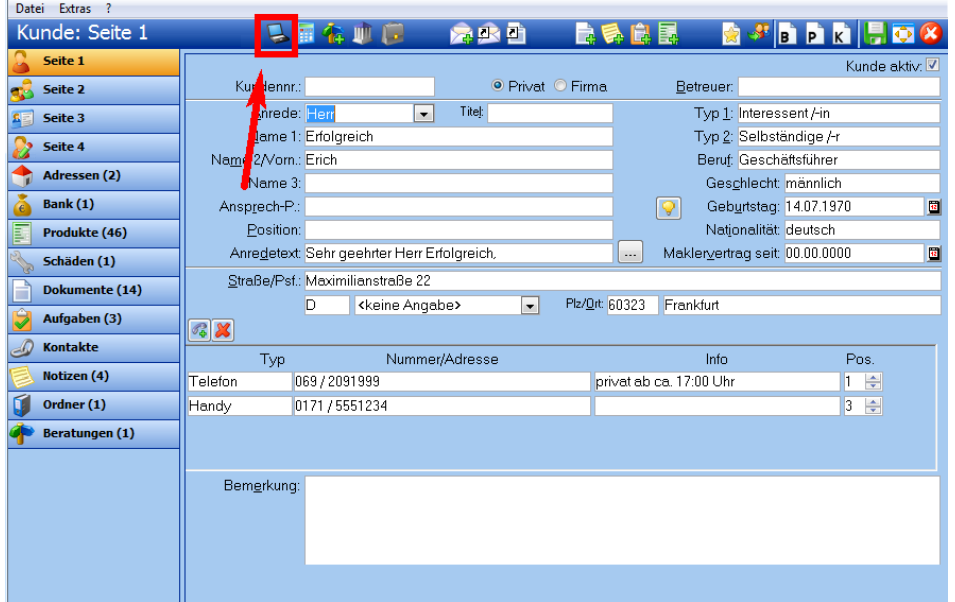

Im folgenden Dialogfenster erhalten Sie nochmals einen Überblick über die bereits vorhandenen Kundendaten, welche an den Vergleichsrechner übergeben werden. Klicken Sie auf den Button "Tarif-Rechner" um KVpro zu starten

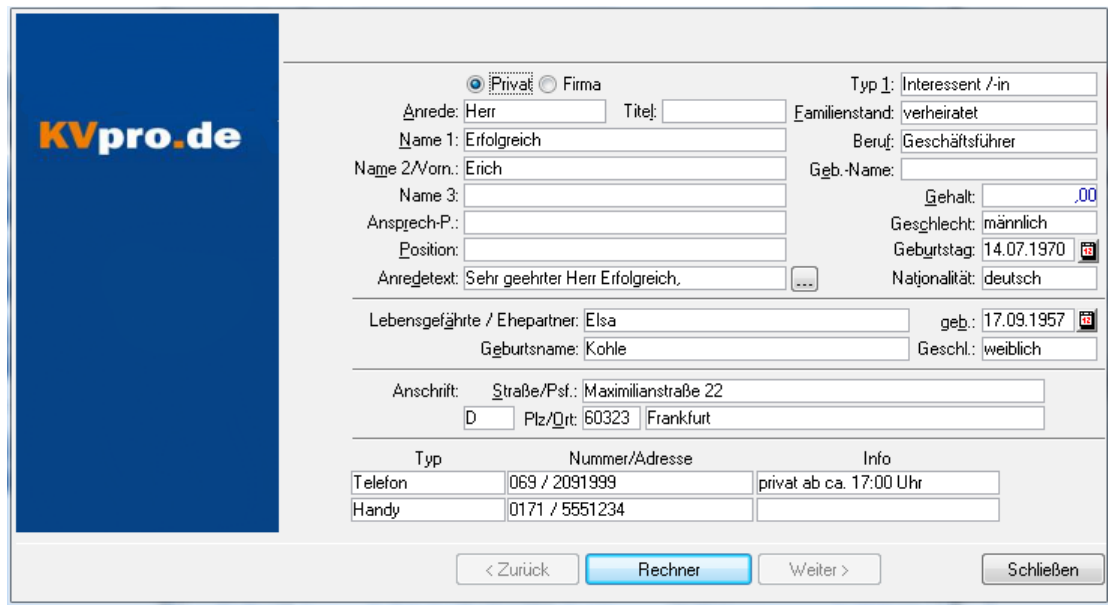

**III** MAPWARE

Kunden- und Vertragsverwaltungsprogramm für Makler und Mehrfachagenten

**serviceOFFICE** 

Am Anfang der Vergleichsberechnung werden Sie nochmals gefragt, ob Sie Personendaten aus serviceOFFICE importieren möchten. Bestätigen Sie dies mit "Ja".

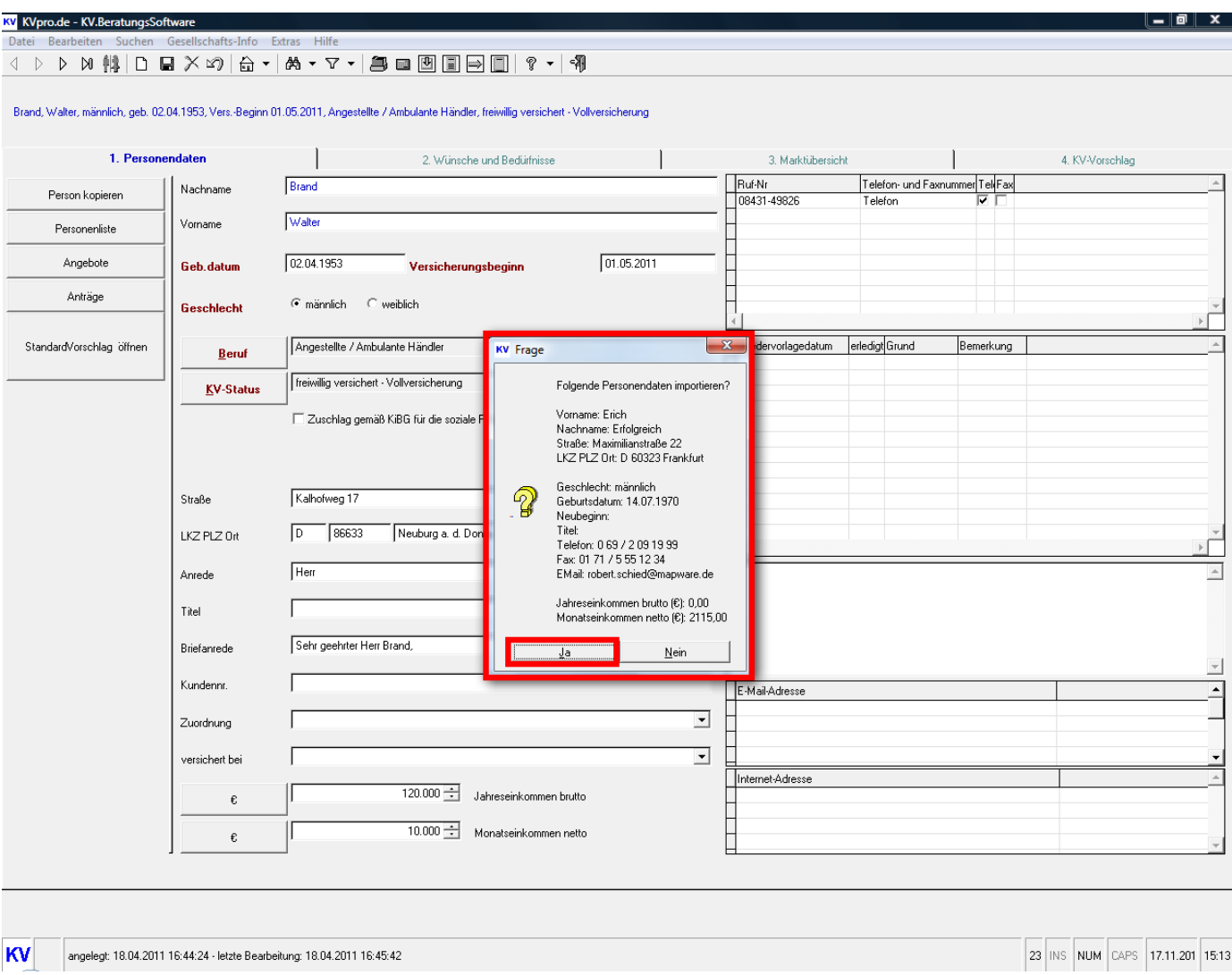

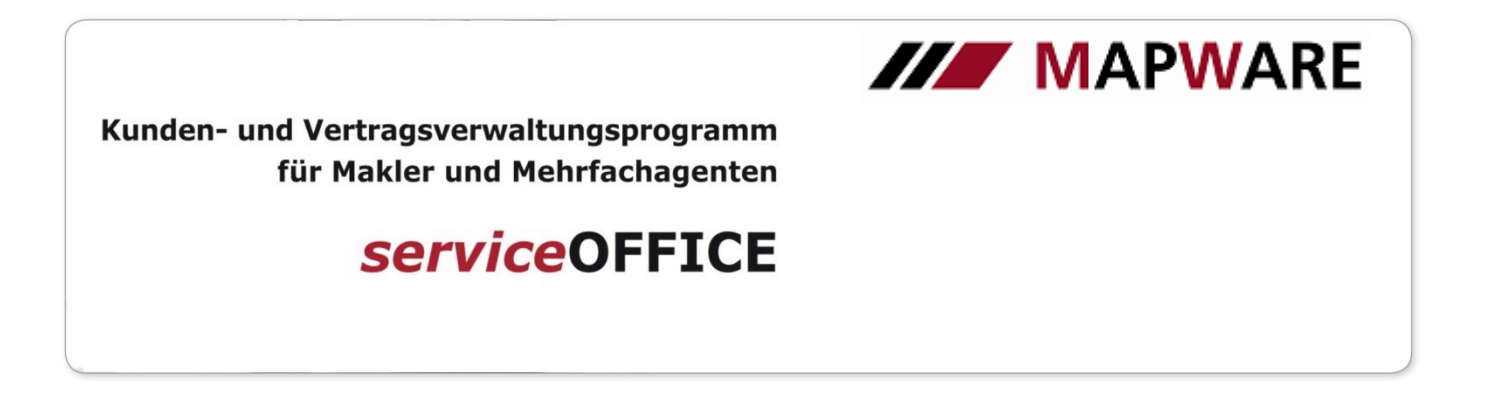

Nachdem Sie die Berechnung abgeschlossen haben und zu serviceOFFICE zurückkehren, haben Sie die Möglichkeit Dokumente, die Sie in KVpro erstellt haben, sofort in serviceOFFICE dem Kunden zuzuordnen.

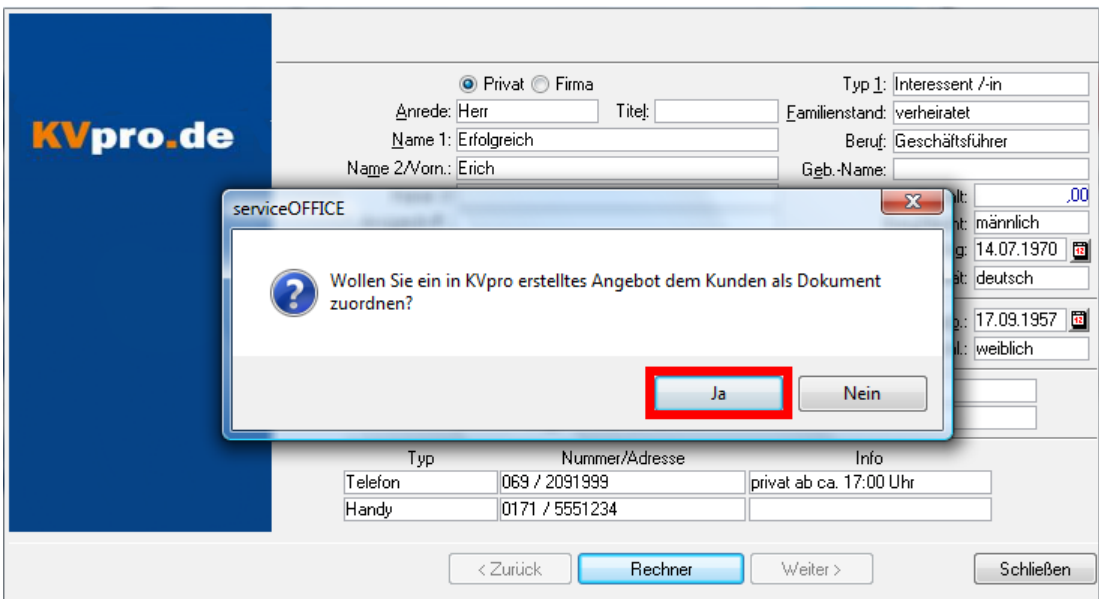

Wählen Sie einfach das entsprechende Dokument aus.

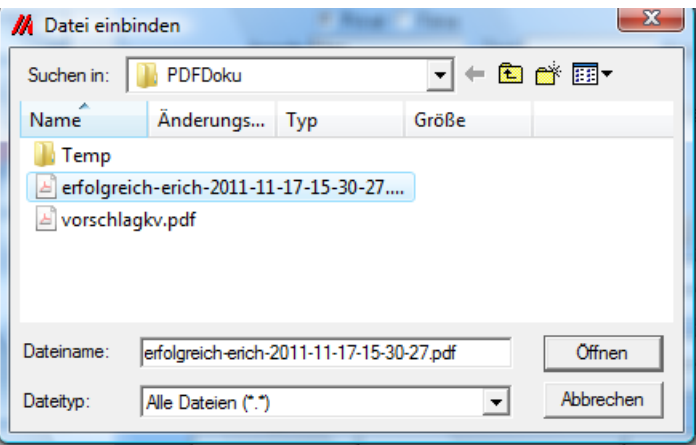

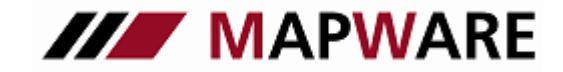

**serviceOFFICE** 

In serviceOFFICE wird nun das Dokument unter dem Beratungsvorgang abgelegt.

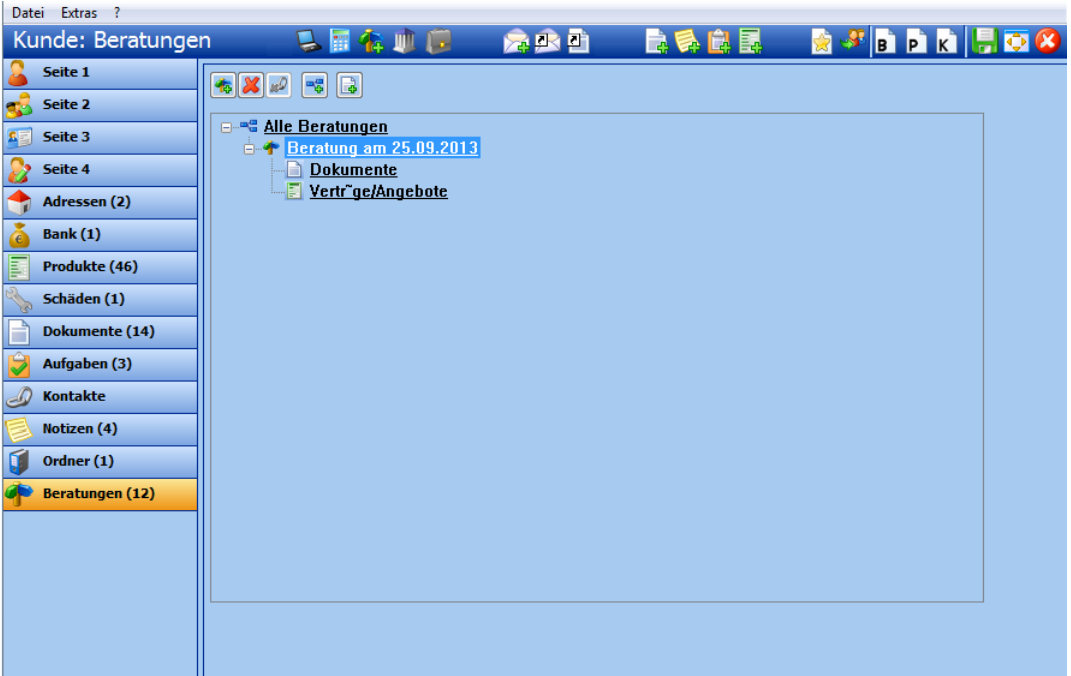

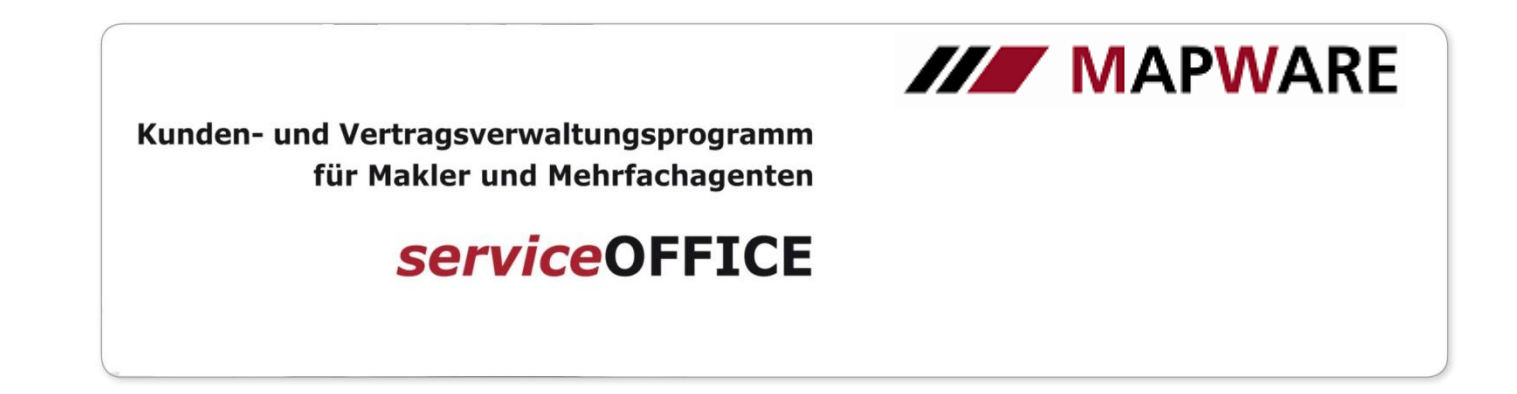

### Schnittstellenbeschreibung von *service*OFFICE zur VersDirekt Online-Software

Starten Sie den Vergleichsrechner über die Schaltfläche "Vergleichsrechner-Angebot" in der Kundenmaske.

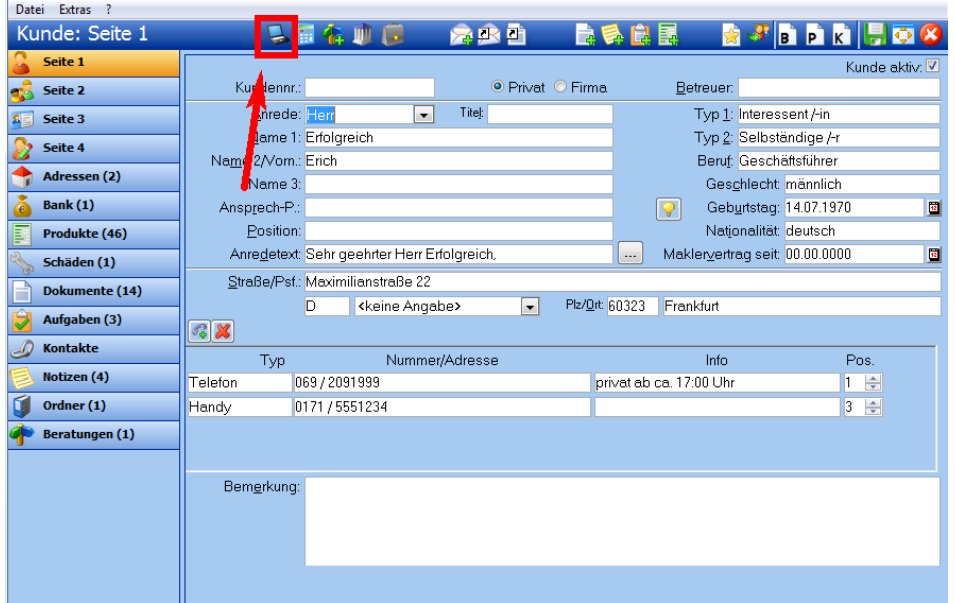

Im folgenden Dialogfenster erhalten Sie nochmals einen Überblick über die bereits vorhandenen Kundendaten, welche an den Vergleichsrechner übergeben werden. Klicken Sie auf den Button "Tarif-Rechner" um VersDirekt zu starten

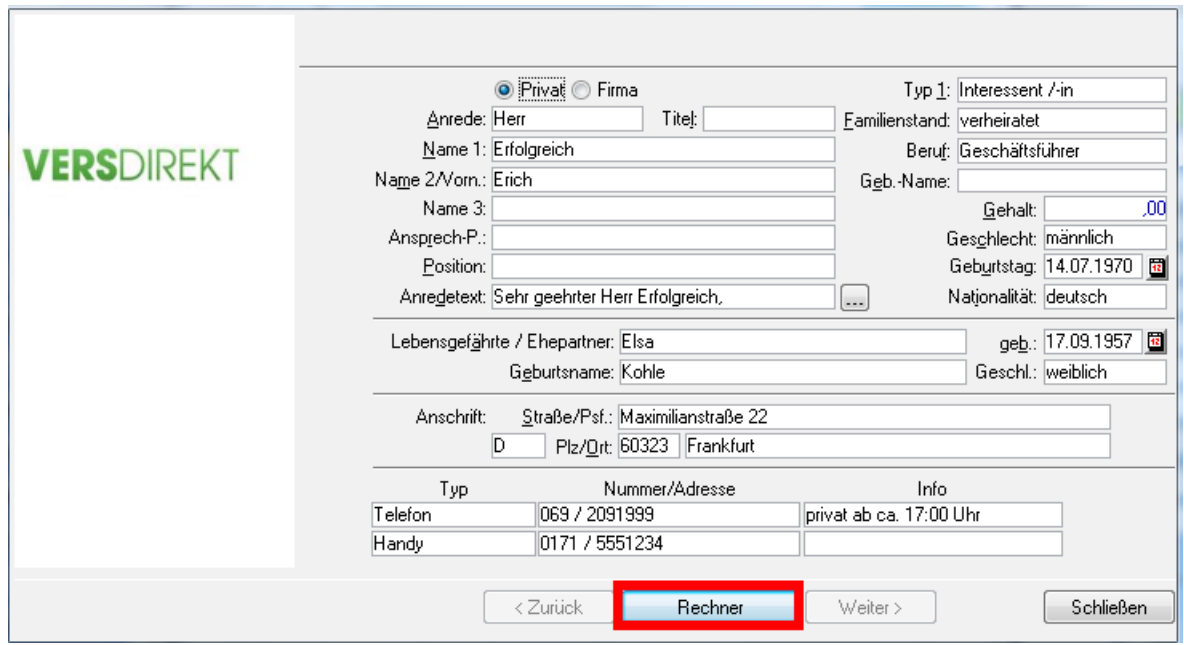

MAPWARE · www.mapware.de · info@mapware.de · Tel. 0941/2962-0

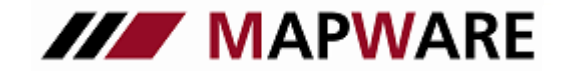

**serviceOFFICE** 

Geben Sie bitte Ihre persönlichen Login-Daten ein. Diese können Sie, wenn gewünscht, auch speichern.

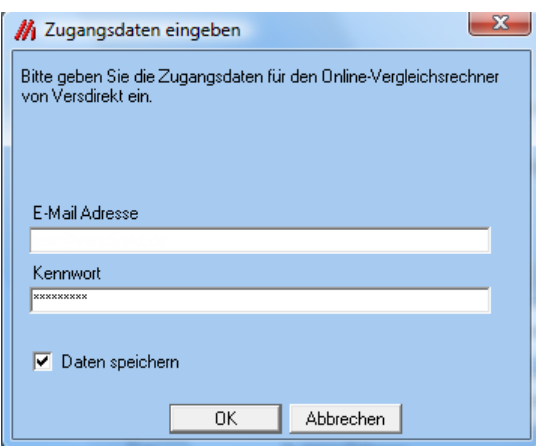

Anschließend erfolgt ein Absprung in den Internet-Browser, wo die entsprechende Vergleichsberechnung erfolgt. Auf der folgenden Abbildung sehen Sie beispielshaft die Berechnungs-Maske bei einer Privathaftpflichtversicherung.

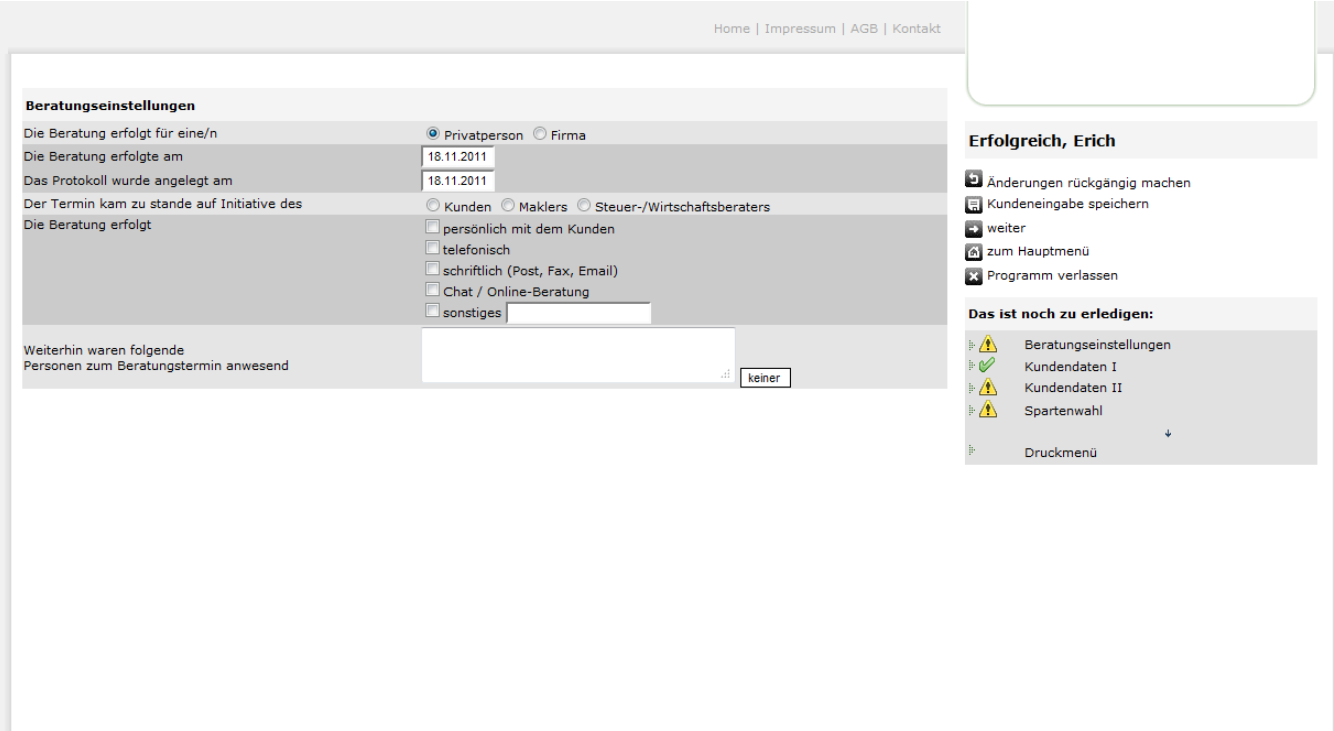

**III** MAPWARE Kunden- und Vertragsverwaltungsprogramm für Makler und Mehrfachagenten **serviceOFFICE** 

Nach dem Berechnungsvorgang haben Sie in serviceOFFICE noch die Möglichkeit über den markierten Button zusätzliche Dokumente dem Beratungsvorgang zuzuordnen

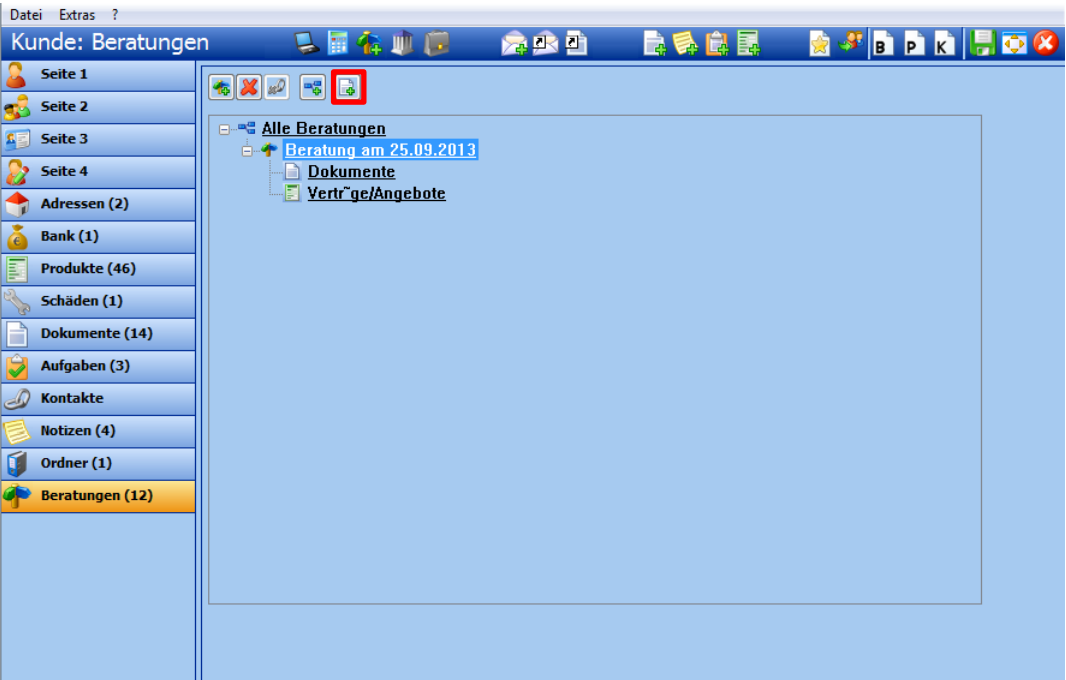

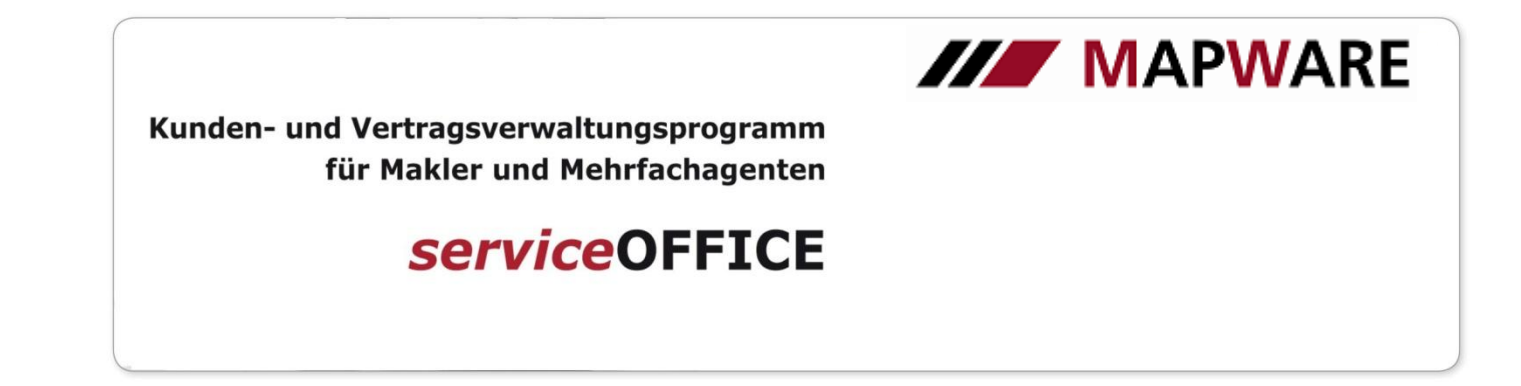

### Schnittstellenbeschreibung von **serviceOFFICE** zur SoftFair Online-Software

Starten Sie den Vergleichsrechner über die Schaltfläche serviceModul in der Kundenmappe.

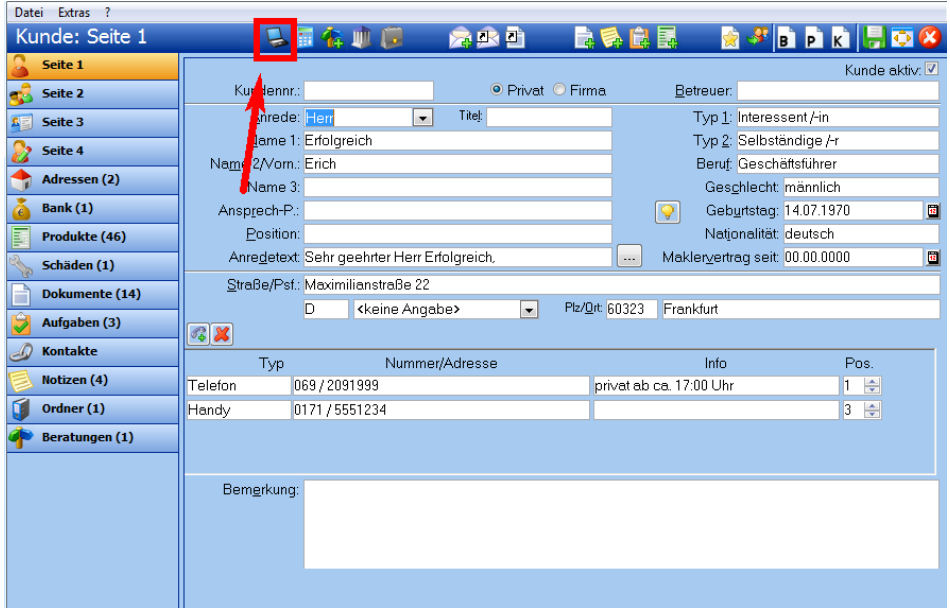

Im folgenden Dialogfenster erhalten Sie nochmals einen Überblick über die bereits vorhandenen Kundendaten, welche an den Vergleichsrechner übergeben werden. Klicken Sie auf den Button "Tarif-Rechner" um SoftFair zu starten

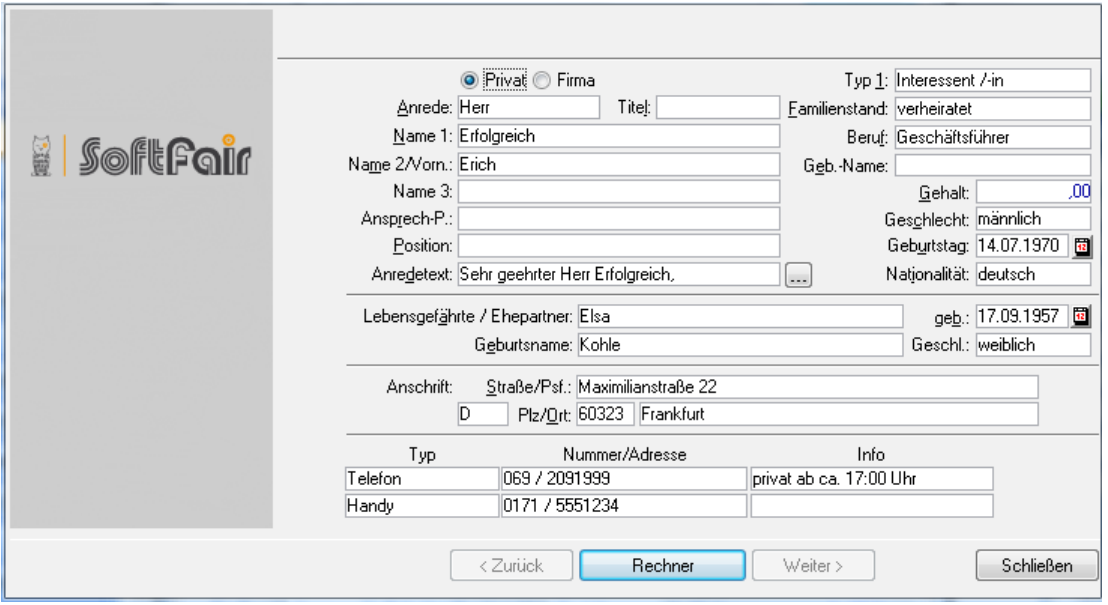

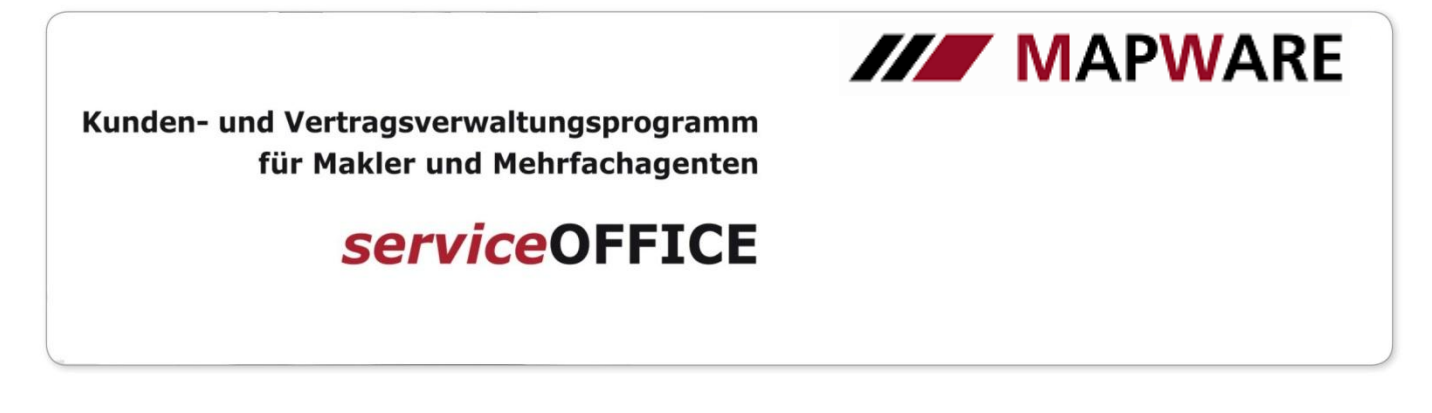

Geben Sie bitte Ihre persönlichen Login-Daten ein. Diese können Sie, wenn gewünscht, auch speichern.

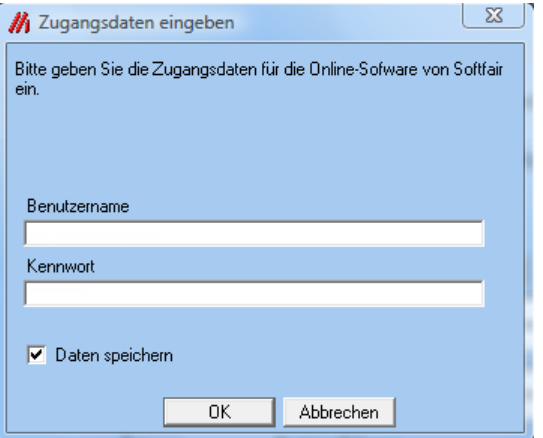

Anschließend erfolgt ein Absprung in den Internet-Browser, wo die entsprechende Vergleichsberechnung erfolgt. Auf der folgenden Abbildung sehen Sie beispielshaft einen Screenshot des Vergleichsrechners.

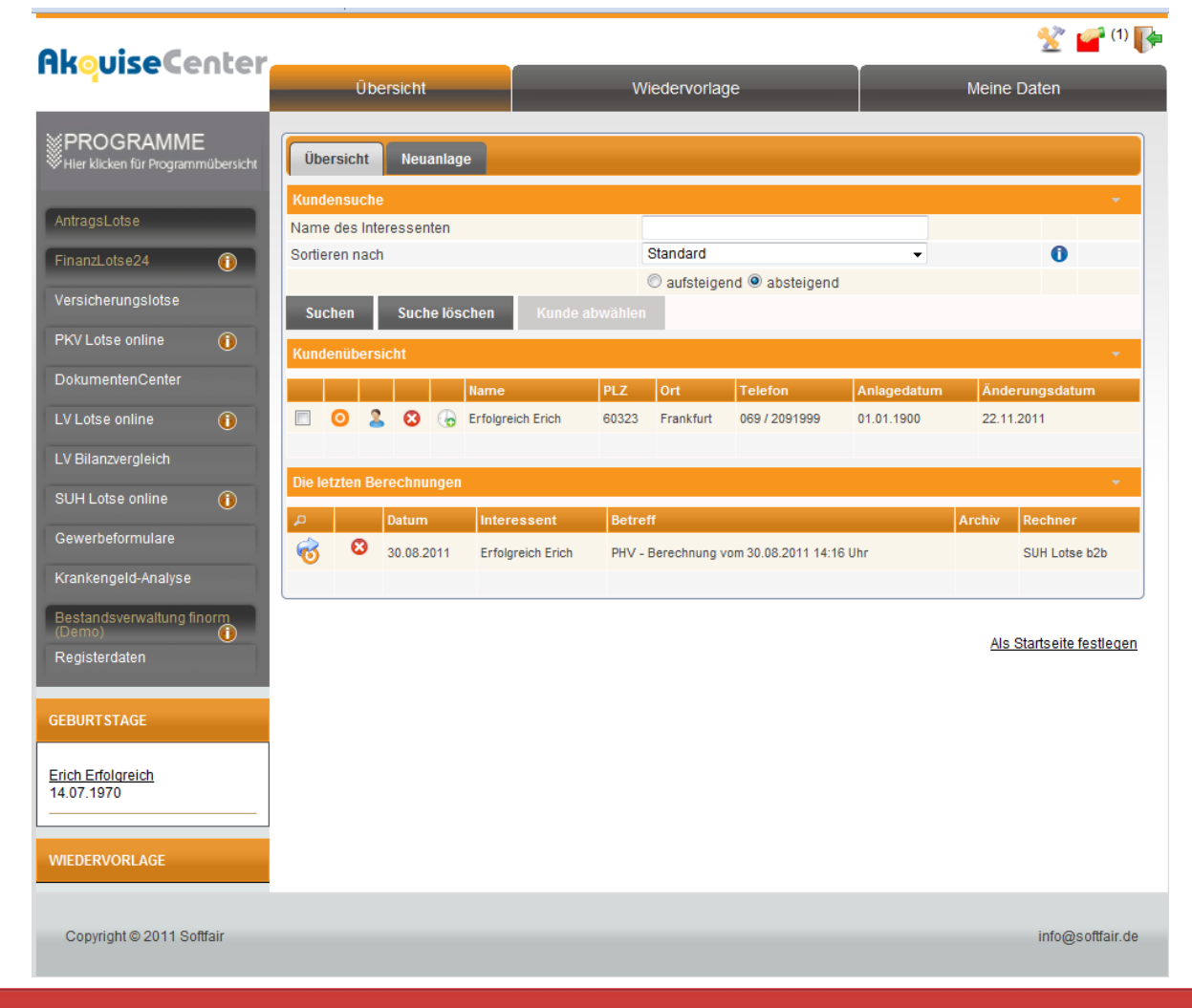

## MAPWARE · www.mapware.de · info@mapware.de · Tel. 0941/2962-0

**III** MAPWARE Kunden- und Vertragsverwaltungsprogramm für Makler und Mehrfachagenten **serviceOFFICE** 

Nach dem Berechnungsvorgang haben Sie in serviceOFFICE noch die Möglichkeit über den markierten Button zusätzliche Dokumente dem Beratungsvorgang zuzuordnen

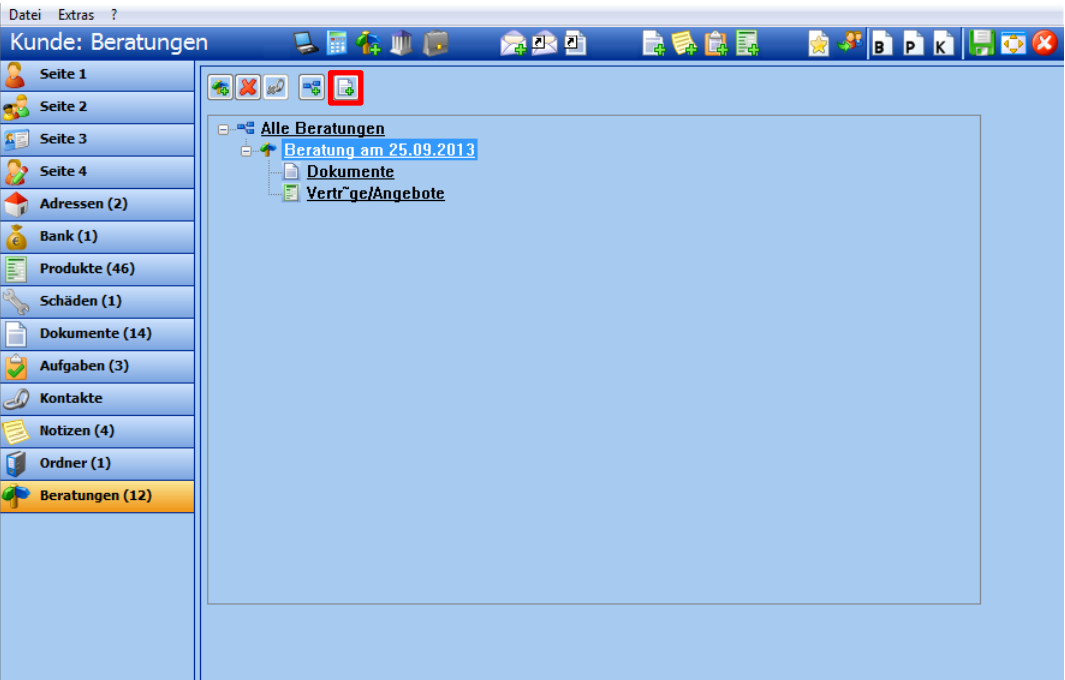